# 2009款道奇 Journey车身控制系统更换不同轮 胎编程操作方法

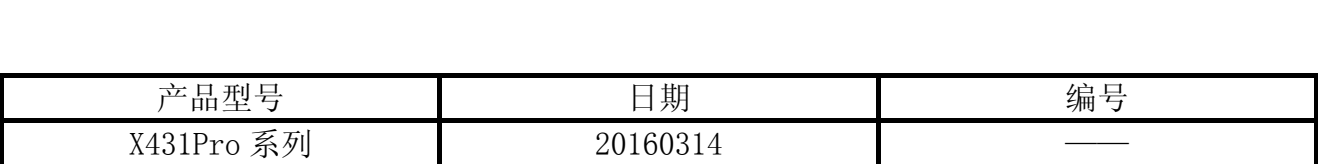

# 功能说明:

该功能适用于更换了轮胎的车辆。

# 注意事项:

- z 电池电压要保持电量充足。
- 钥匙打到 ON 的位置。

**HOLES** 

# 操作指引:

- 1). 选择道奇软件 V30.30 以上版本;
- 2). 选择 16-PIN 接头;
- 3). 选择手动选择;
- 4). 选择道奇;
- 5). 选择 2009(VIN 10th);
- 6). 选择 Journey;
- 7). 选择 BCM 系统;
- 8). 选择"编程轮胎尺寸"功能;
- 9). 注意"编程轮胎尺寸"功能的描述, 如图 1;

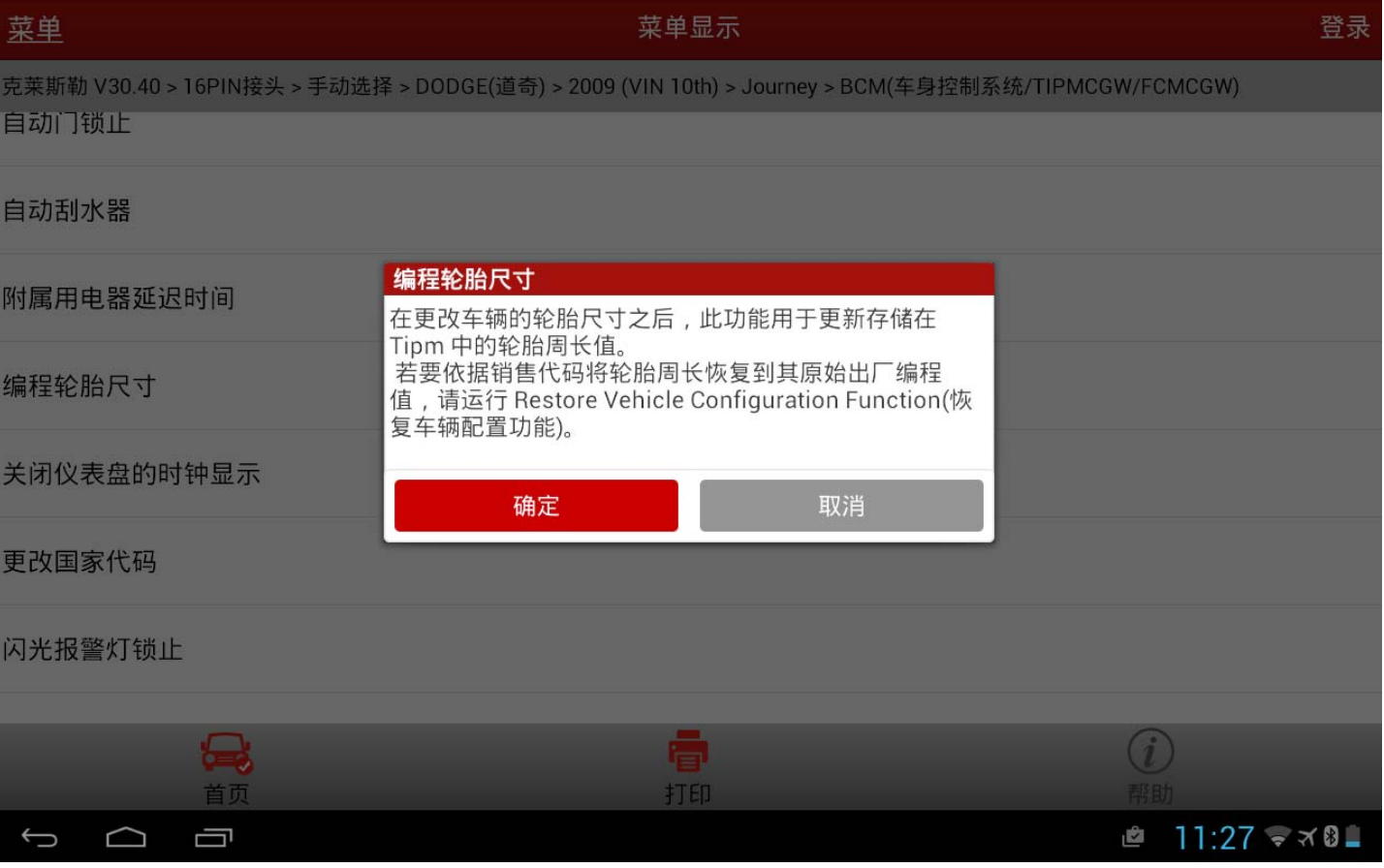

图 1

#### 10).确定后,读到目前的轮胎符合的型号,如图 2;

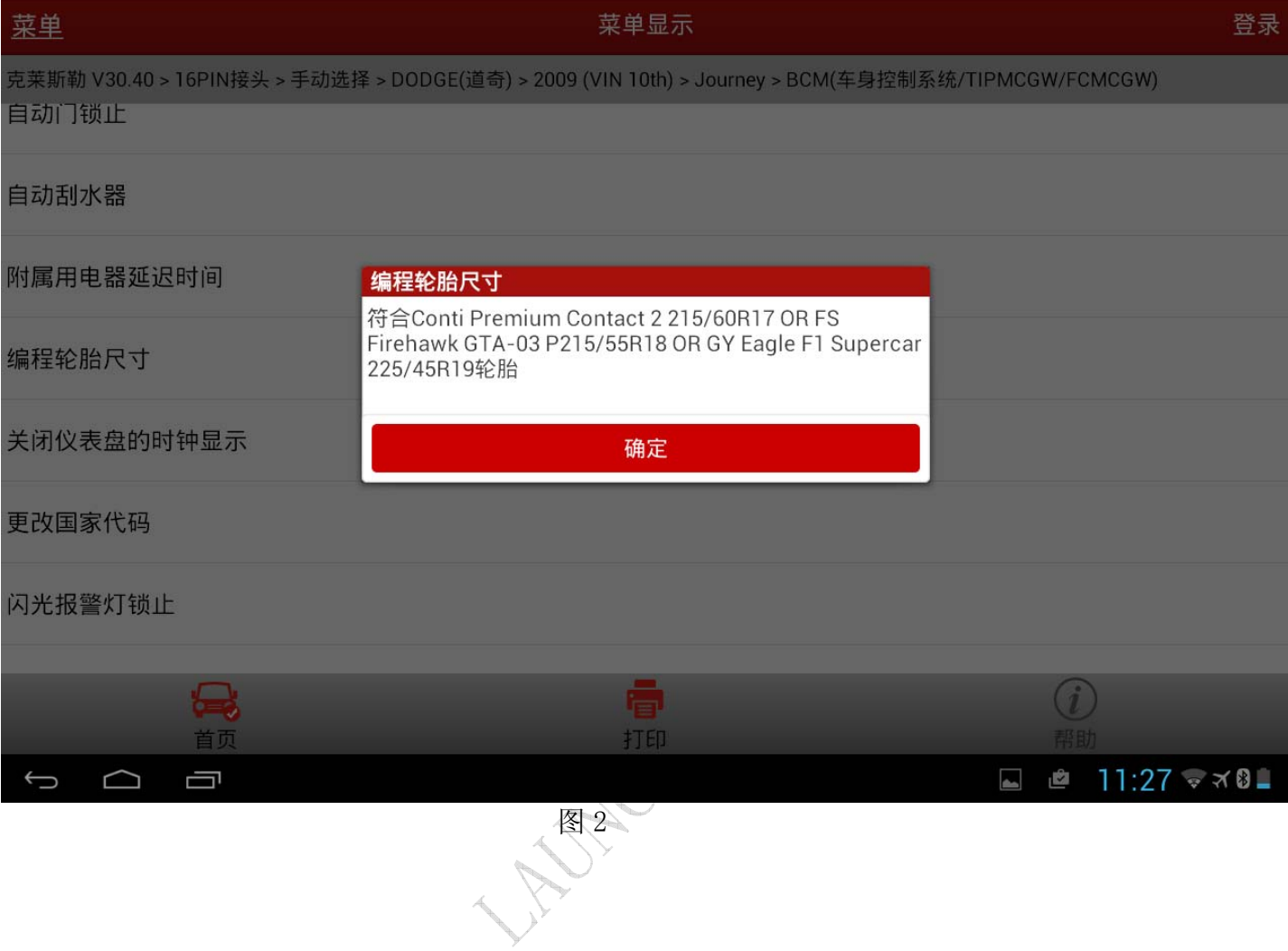

11). 确定后提示"目前编程的周长值为 2115, 要更改它, 请从下面的轮胎列表中选择", 如 图 3;

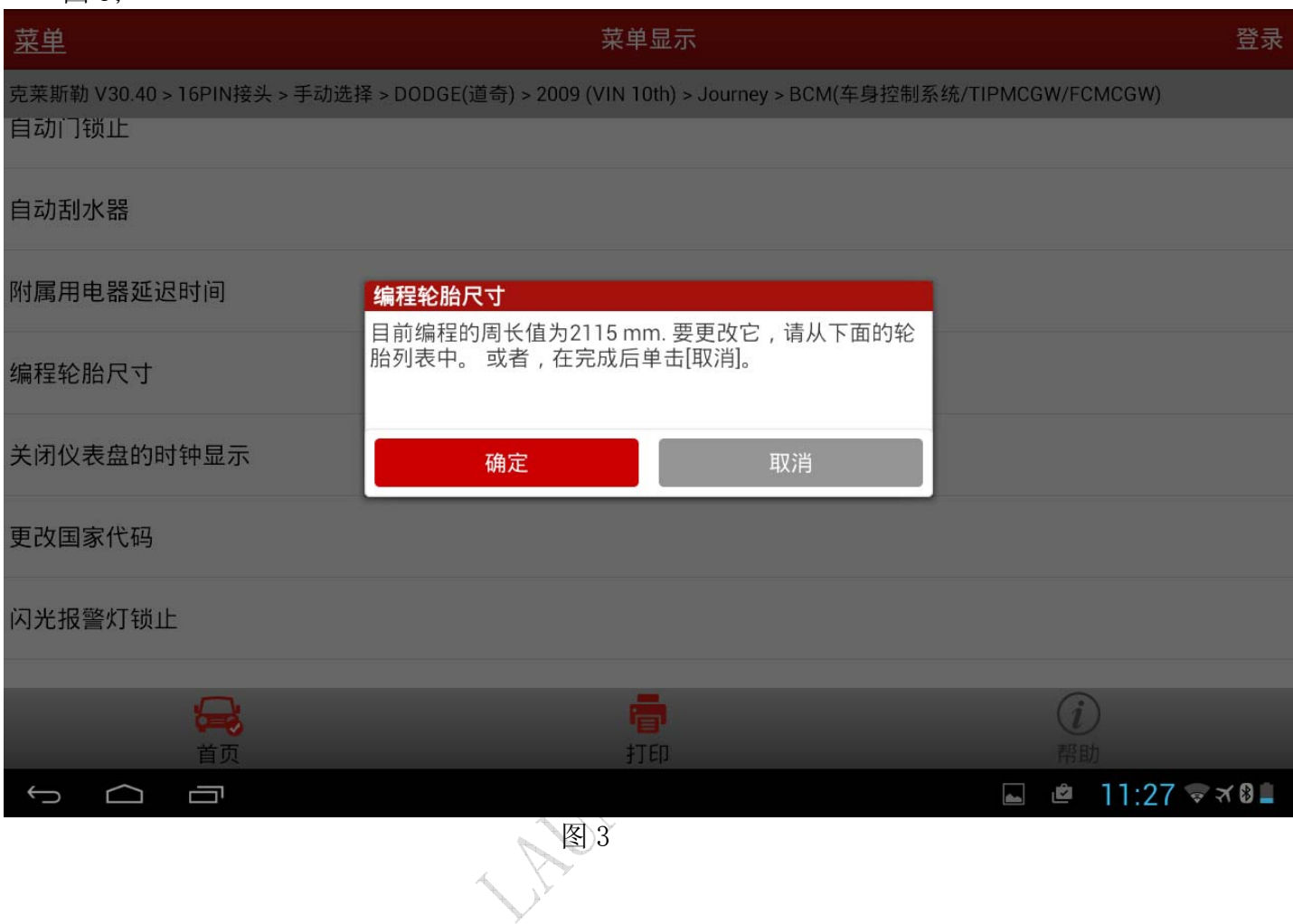

#### 12). 根据更换后的轮胎选择正确的菜单,如图 4;

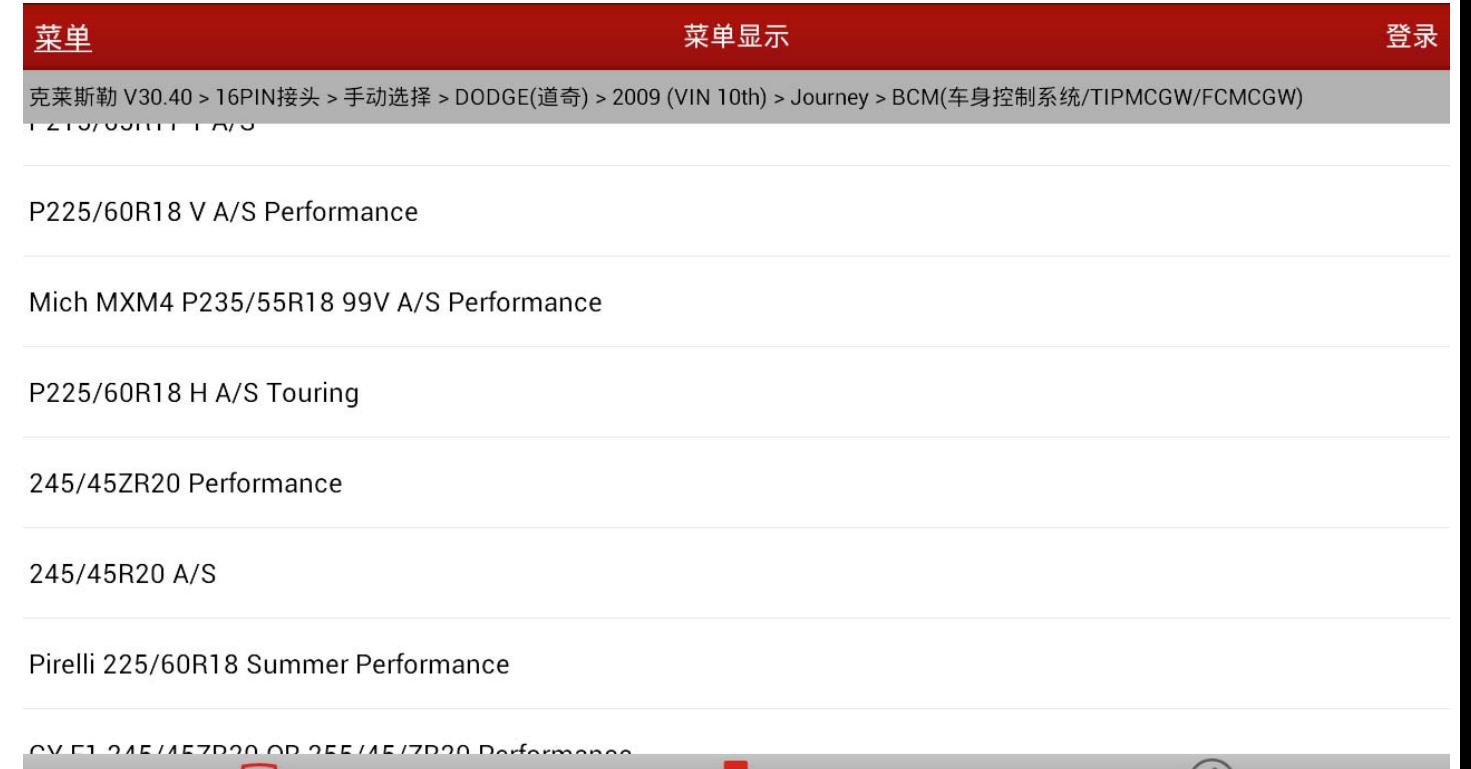

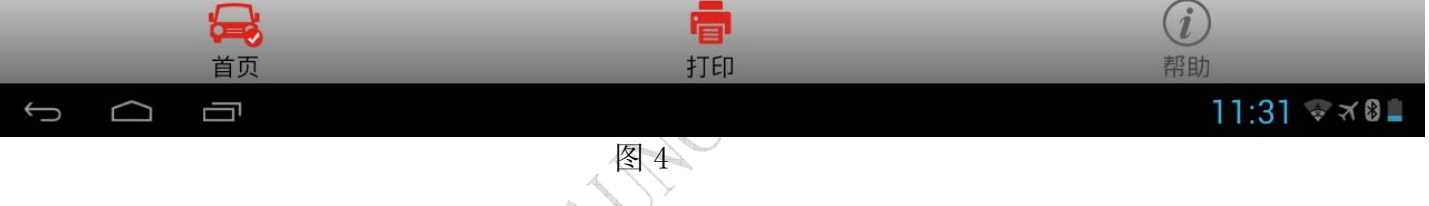

# 13).确定后提示编程成功,如图 5;

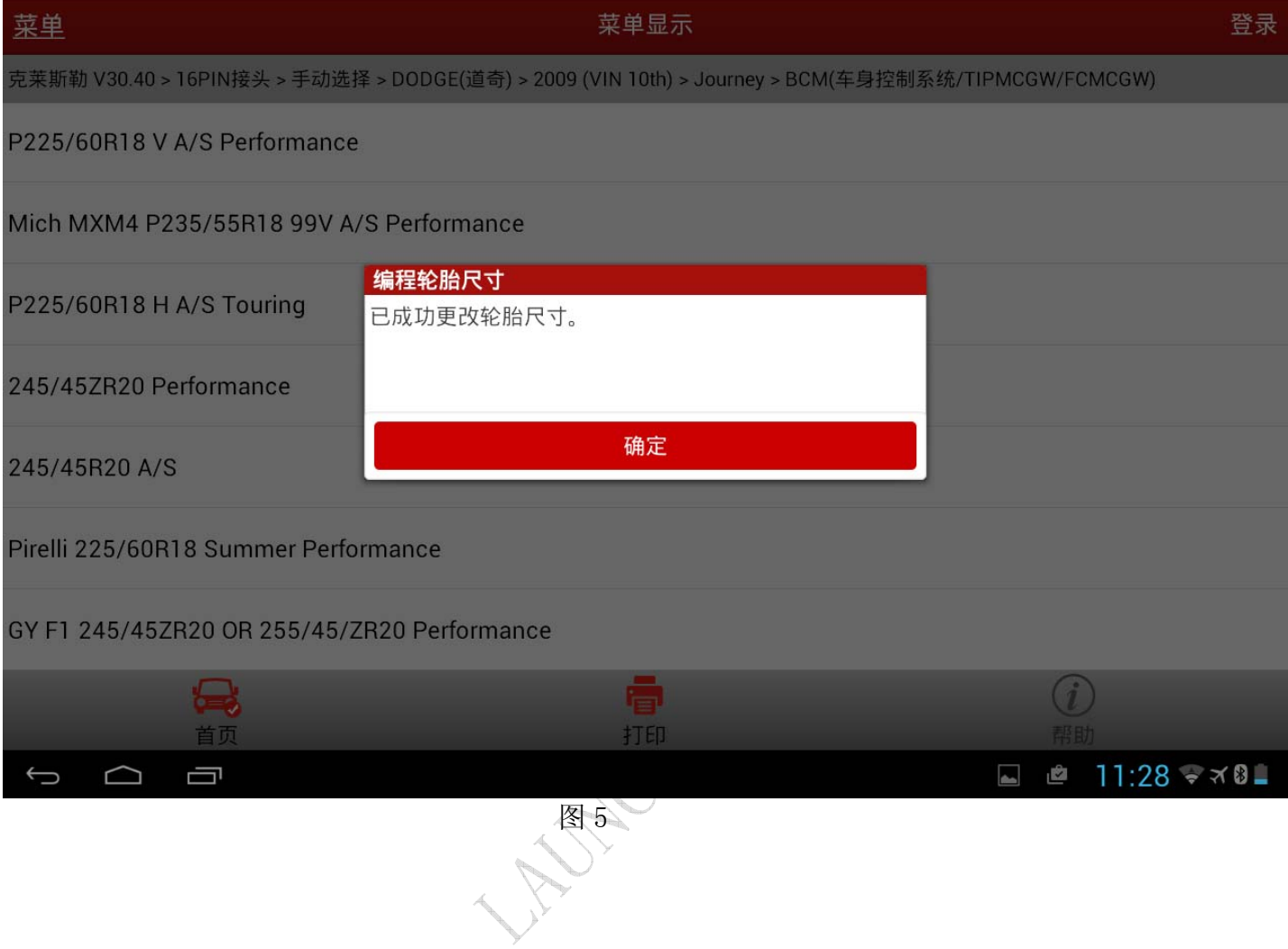

# 14). 编程成功后要注意清除故障码, 如图 6。

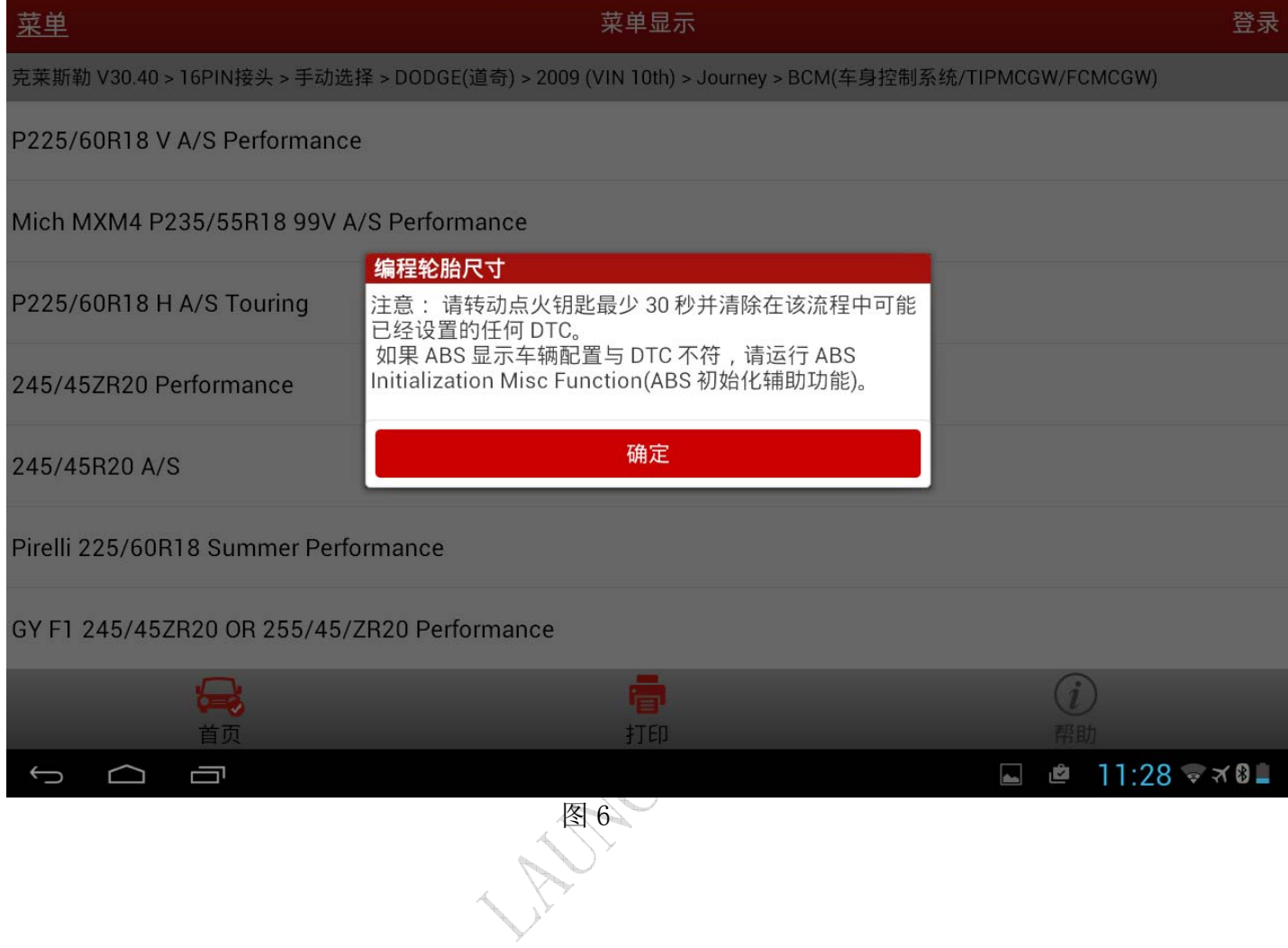